# **Additional Features**

**For more info and diagrams go to** <https://knowledge.groop.com/>

- 1. Custom Fields
- 2. Labels

## **Custom Fields**

Adding custom fields enables you to add specific information against an individual that isn't available otherwise. You can add customisable fields to both people and events.

- Click the **Custom fields** tab from the left-hand side bar
- Once at the customisable fields you can then choose which type of customisable field you would like to create or edit. **User** or **Event**.
- Click **Create new custom field area** the in your chosen area. A new field will appear, here you can change the **Title** by clicking the **pencil** icon and delete the existing text by clicking the **X** icon.
- Add a new field to this by clicking **Create new field**
- Upon clicking this you will see this pop up here you can give field a title e.g. DBS Certificate, Shoe Size, Days Available etc.
- Depending on your **Field Title** this will determine the **Field Type** that you will choose.

You have a number of **Field Types** to choose from;

- 1. **Text** This is a small text box for 'shorter' written answers
- 2. **Text area** This is a larger text box so that more detail can be added
- 3. **Number** This is a number picker e.g. Shoe Size 9.5
- 4. **Date Time Picker** This allows you to pick dates and times
- 5. **Select** This is just a single select option e.g. Yes or No
- 6. **Multiple Select** This allows you to select multiple options from your created list e.g. I can volunteer on Monday, Wednesday and Sunday.
- 7. **File** This allows you to upload a file e.g. safeguarding certificate, Qualifications.
- Once you have completed your chosen options then you can click **Create New Field**
- If completed correctly your new field will show in your **Customisable Fields**
- You can also see your finished **Customisable Fields** in the area that you created it under i.e. within People or Events
- To edit any of your **Custom Field**s simply look for the **pencil** icon. This will enable you to change the **Title** and the **Field Type** once you have amended your fields simple click **Save Field**

**Groop Knowledge Base article - <https://knowledge.groop.com/customisable-fields>**

## **Labels**

Labels and label categories can be applied to People, Events and Invoices to make them easier to find, use and report on.

### **Creating Labels**

- To create a label, go to the left-hand side panel and select **Labels**
- Choose which type of label you would like to create from **User, Event** or **Invoice** and click **Create Label**
- Here you can add necessary details and then click **Create Label**

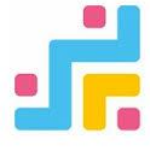

### **Applying labels**

You can use the labels that you have created in the three different areas of the platform **People, Events** and **Invoices**.

Below is an example of the labels used in **People** section but is the same principle for the other two areas.

- 1. Click on a person's record you wish to apply the label to and choose **Edit**. This will be done within the **People** area.
- 2. Scroll to the labels section and click the **Add Label** box
- 3. Start typing the name of the label you wish to apply; a drop-down choice will appear as you type. The more characters typed the less choices will be available.
- 4. Select the label(s) you wish to apply and click **Update User** (You can add as many labels to a **User, Event or Invoice** as you like).

**Groop Knowledge Base article - <https://knowledge.groop.com/labels>**